# Testing the SAE J1939 to USB Gateway with the PCAN-USB Pro

The below image shows the hardware setup between our J1939-USB device and the PCAN module:

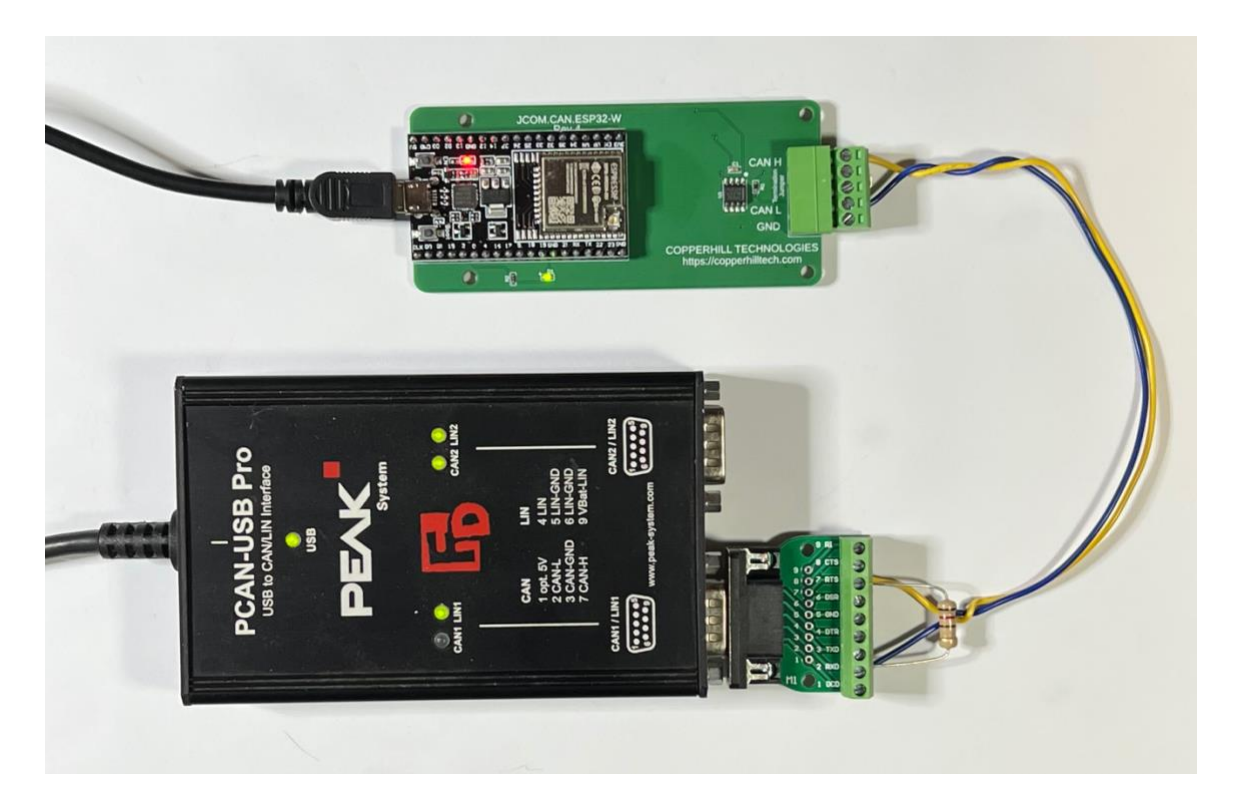

Both devices are terminated with a 120 Ohm termination resistor. CAN\_H = Yellow – Pin 2 on the DB9 connector CAN\_L = Blue – Pin 6 on the DB9 connector

#### Copperhill Technologies

### PCAN-View Setup

Make sure, the PCAN-View is set up to support *250 kbit/sec*:

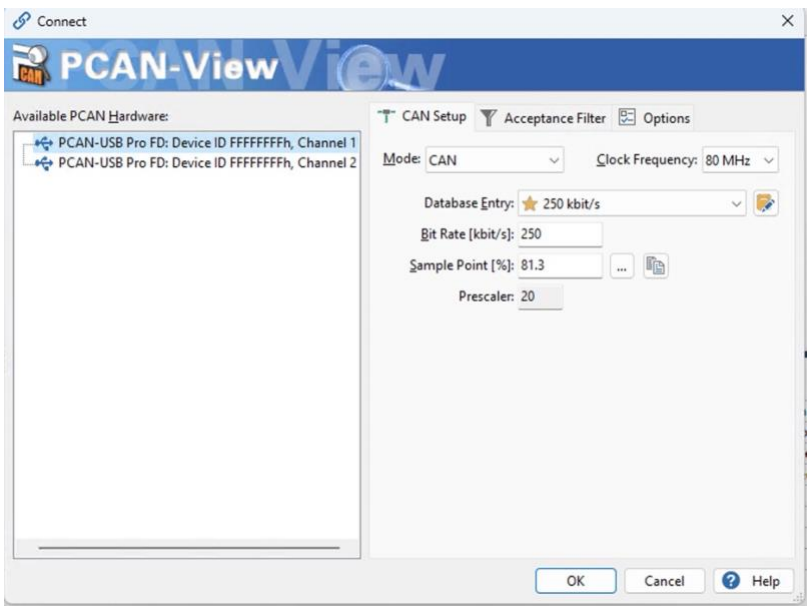

Make sure, the PCAN-View is set up to support *Extended (29-bit ID)* mode:

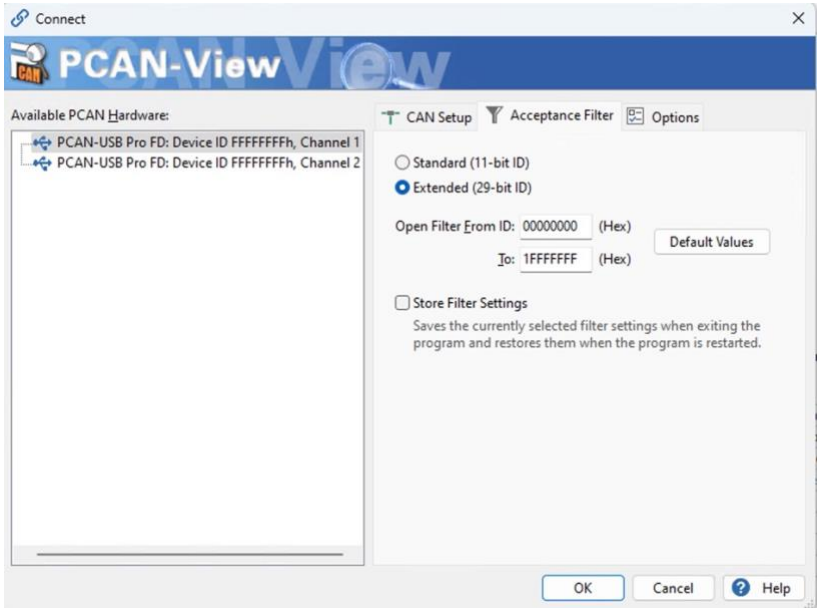

#### Copperhill Technologies

In the *Transmit* section, we have set up three 29-bit CAN data frames (PGNs):

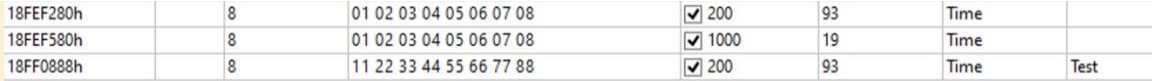

# JCOM1939 Monitor Setup

In our setup, we use COM4. In the *Filter* section, click on *Pass All*:

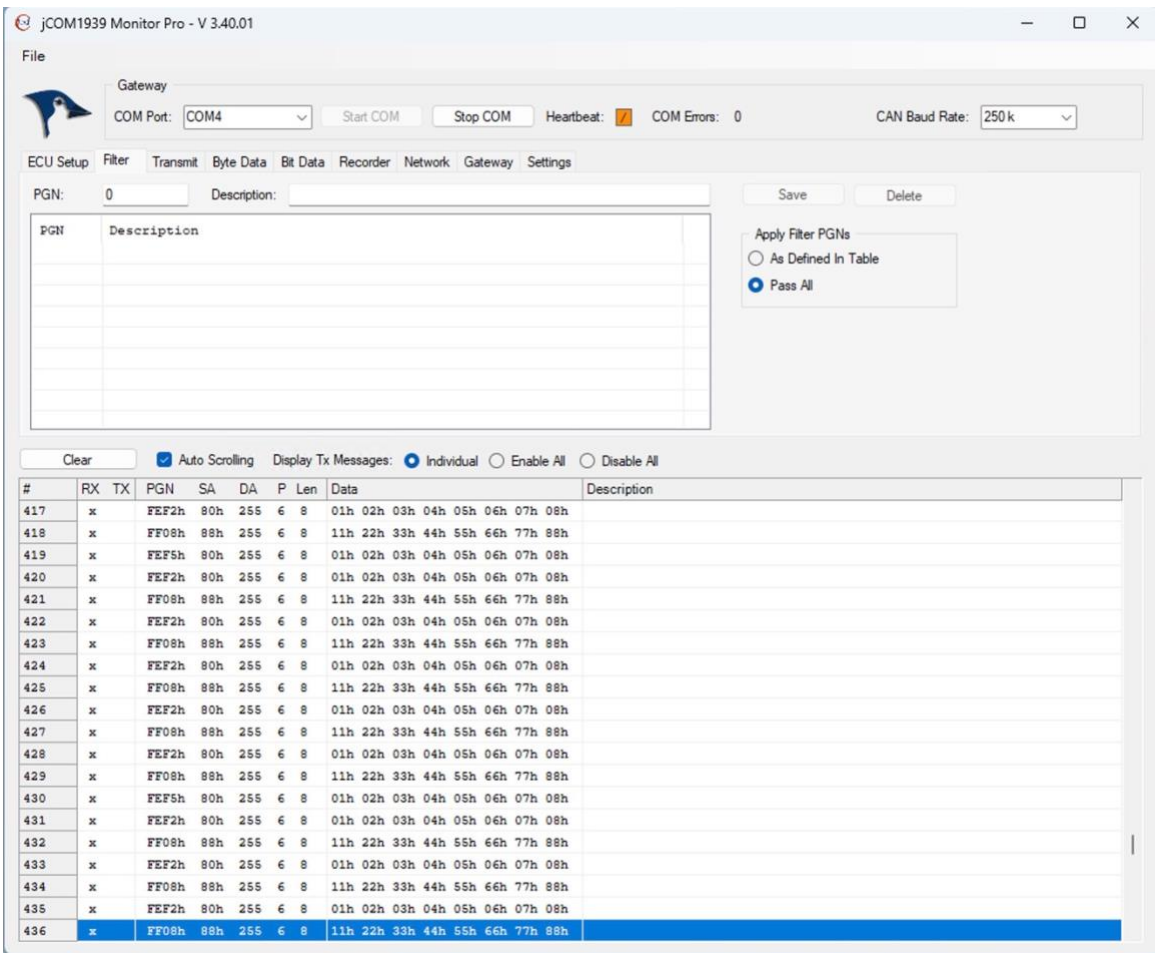

You should see the data traffic as shown above.

In the ECU Setup section click on *ECU Simulation Mode*, then click on the *Claim Address* command button:

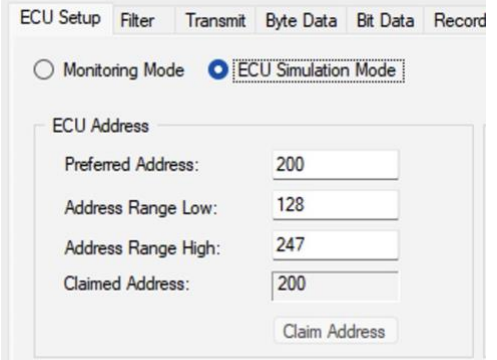

In our example, we chose node address 200. On the PCAN-View screen, you should see the received Address Claim message:

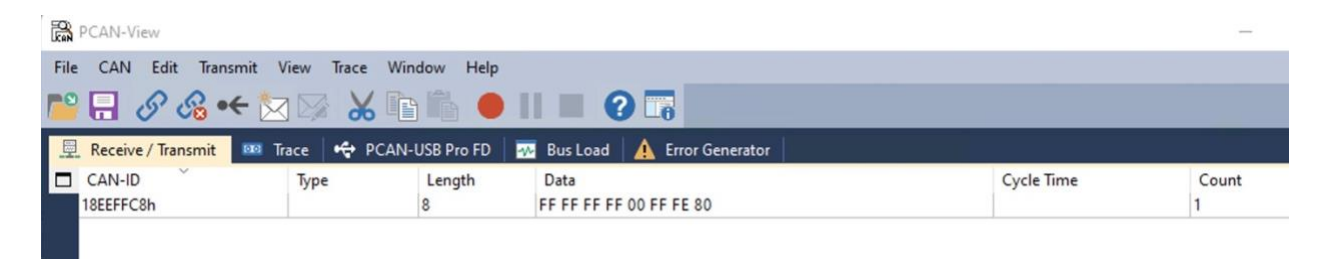

If the Address Claim fails, the JCOM1939 Monitor will post an error message:

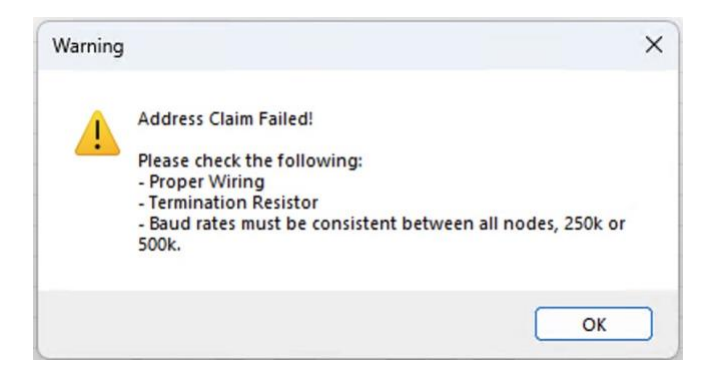

In our setup, we just removed the CAN\_H, CAN\_L connection to simulate the error.

In our experience, most such problems are caused by faulty wiring or missing termination resistors.

### Wiring

It may sound obvious, but please verify that CAN\_H is connected to CAN\_H and CAN\_L is connected to CAN\_L.

Also, for a first test, keep the wiring as simple as possible. For a setup like ours, regular wires will do, i.e., there is no requirement for shielded cables.

## Termination Resistors

Please be aware that a CAN Bus network requires termination resistors at each end of the network:

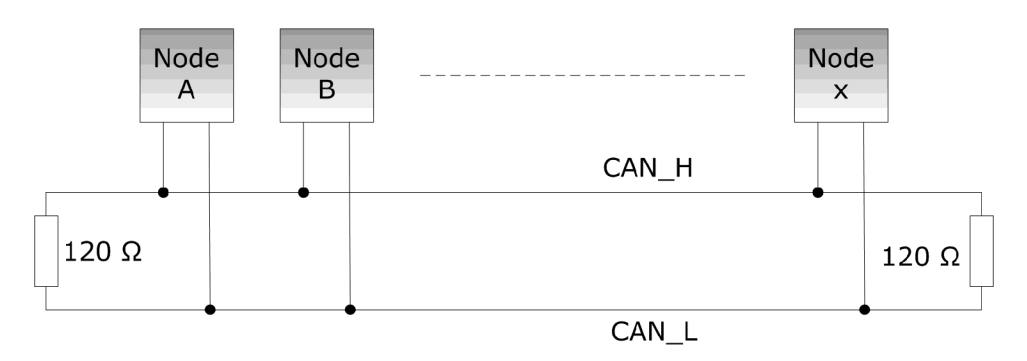